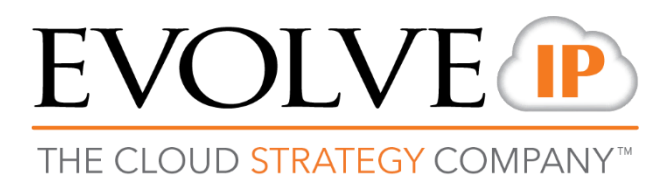

User Guide

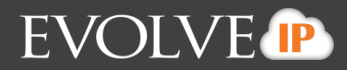

# Evolve IP® Guide

Copyright Notice Copyright © 2018 Evolve IP, LLC. All rights reserved.

Any technical documentation that is made available by Evolve IP, LLC is proprietary and confidential and is considered the copyrighted work of Evolve IP, LLC.

This publication is for distribution under Evolve IP non-disclosure agreement only. No part of this publication may be duplicated without the express written permission of Evolve IP, LLC 989 Old Eagle School Road, Wayne, PA 19087.

Evolve IP reserves the right to make changes without prior notice.

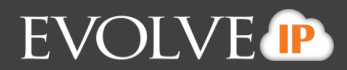

# **Table of Contents**

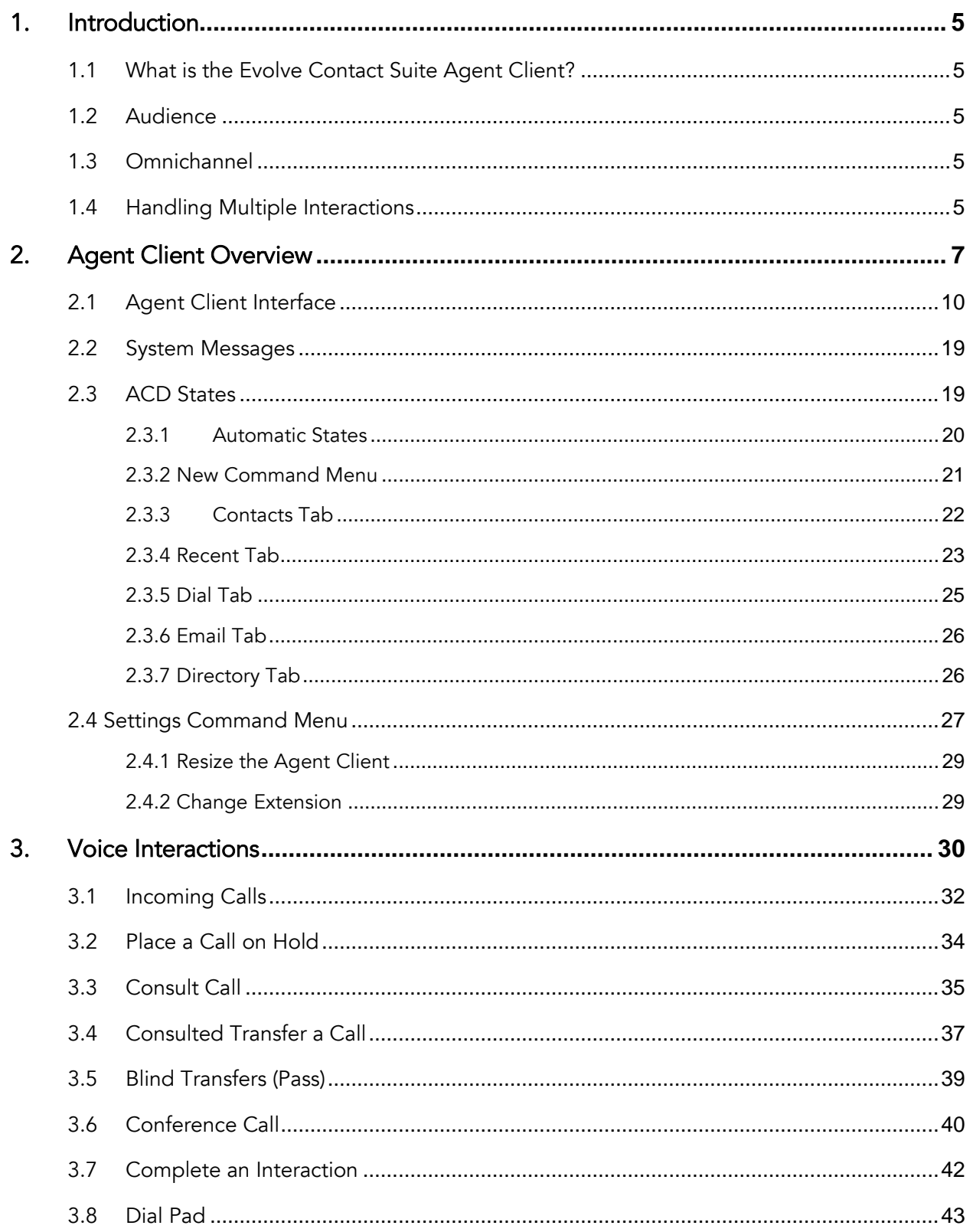

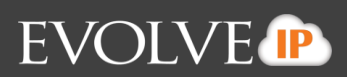

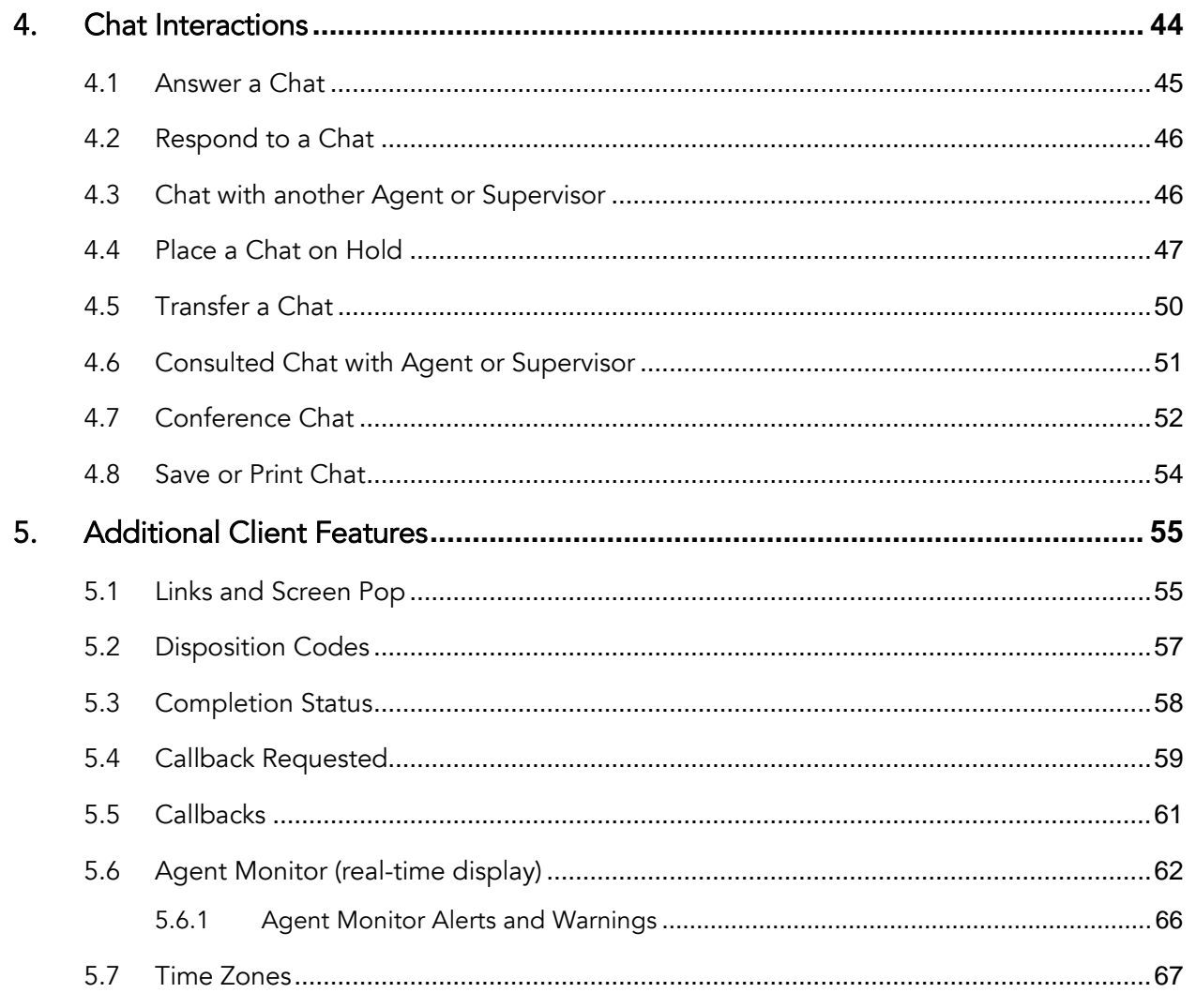

# <span id="page-4-0"></span>1. Introduction

# <span id="page-4-1"></span>1.1What is the Evolve Contact Suite Agent Client?

The Evolve Contact Suite Agent Client is an easy to use application built specifically to meet the needs of contact center agents. It provides agents the features and functionality required to be productive in a omnichannel contact center.

The Agent Client allows contact center agents to:

- Respond to incoming voice calls, chat requests, & email messages
- Place calls and initiate internal chat sessions.
- Consult while placing an interaction on hold, transfer interactions and perform conference calls and chats by inviting other parties such as supervisors, other agents and external parties to join the interaction.
- Record on demand voice interactions.
- Handle Multiple Interactions at the same time, via Load Allowances

These activities as well as other available activities are described in detail in this User Guide.

## <span id="page-4-2"></span>1.2Audience

This document is targeted at Contact Center personnel that use the Agent Client.

# <span id="page-4-3"></span>1.3 Omnichannel

As consumer technology has changed, so have expectations around how customers interact with companies. Customers expect the ability to interact over multiple channels (email, text, web chat, social media, calls, etc.) seamlessly. Contact centers need to deliver outstanding customer service through omnichannel technology that empowers their agents' success.

Many contact centers struggle with multi-channel solutions that involve multiple technology silos that hinder customer satisfaction and management visibility. Evolve IP offers true omnichannel technology.

# <span id="page-4-4"></span>1.4 Handling Multiple Interactions

The Evolve Contact Agent allows agents to handle multiple interactions according to each agents' defined Load Allowance.

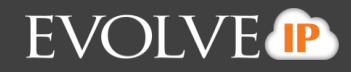

This feature will allow organizations to send more interactions to their most suitable agents, who are equipped to handle the additional workload. They can also scale back the allowance for agents who need to focus on one interaction at a time.

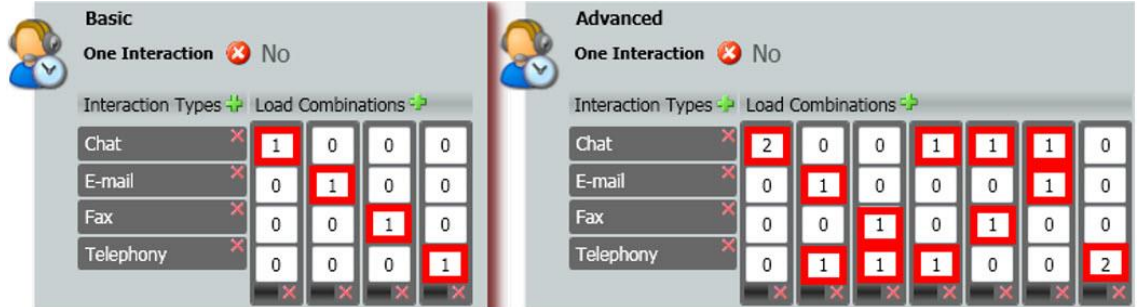

Example: The agent below is setup with an Advanced load allowance and is handling both a chat and voice interaction at the same time.

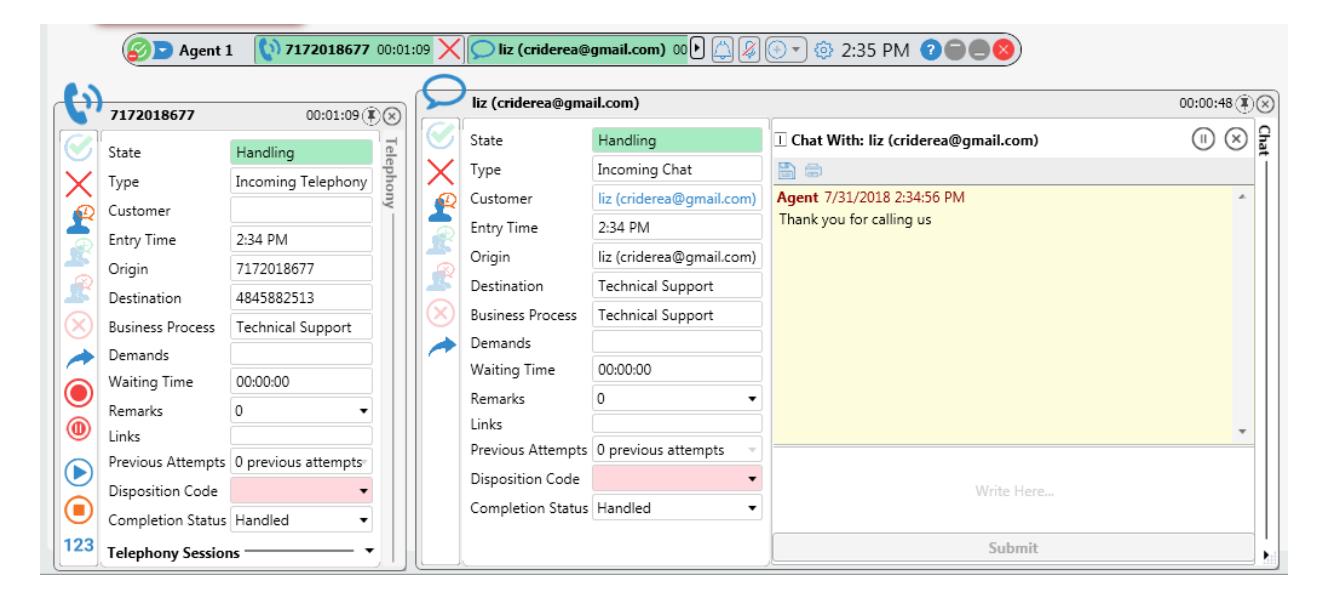

### Multiple Interactions

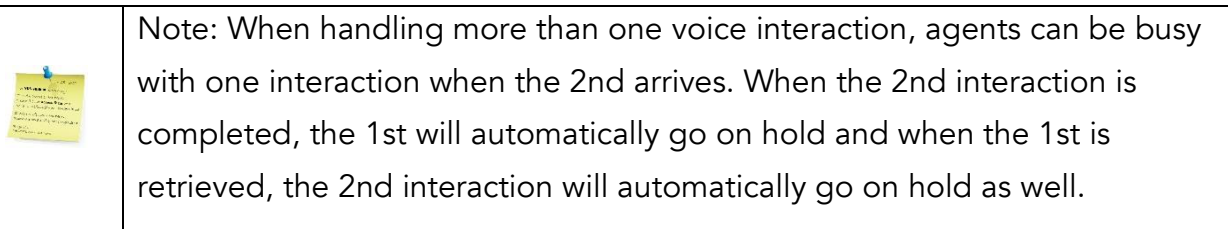

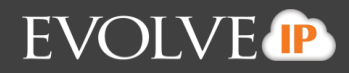

# <span id="page-6-0"></span>2. Agent Client Overview

The Agent Client may be accessed and opened using the Application site. Your system administrator will assist you with your credentials and relevant URL to access the Application Site.

## To start the Agent Client:

1. Open your browser and enter the link (provided by your system administrator) in the URL address bar. The Application Portal page opens.

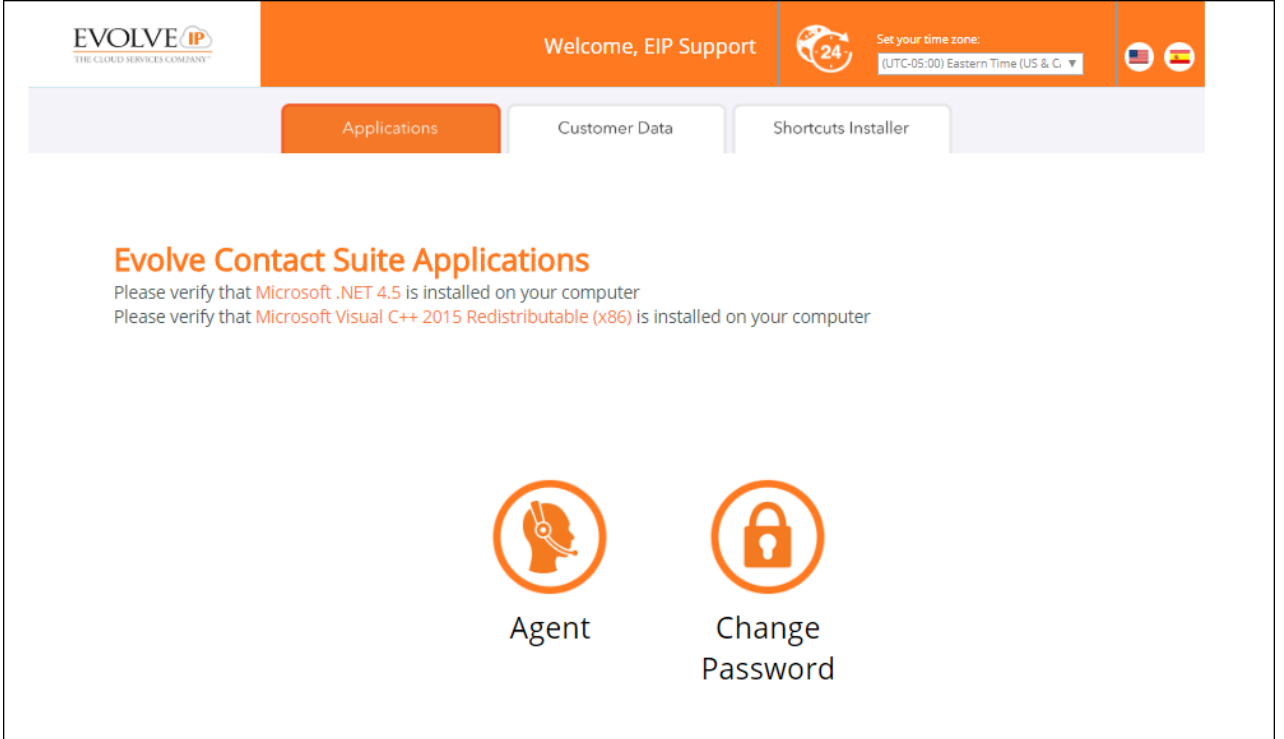

### Application Portal Page

- 2. If you are a first-time user, you will be required to change and confirm your password to log into the Agent Client application.
- 3. Click the Change Password link to activate your account. The Change Password Window opens.

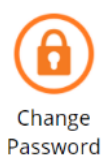

### Change Password Window

4. Enter the original password (provided to you by your system administrator), enter a new password and then confirm the new password.

**EVOLVE P** 

5. Click OK to save the new password. A message appears indicating that your password was successfully changed. Click 'Close Window'.

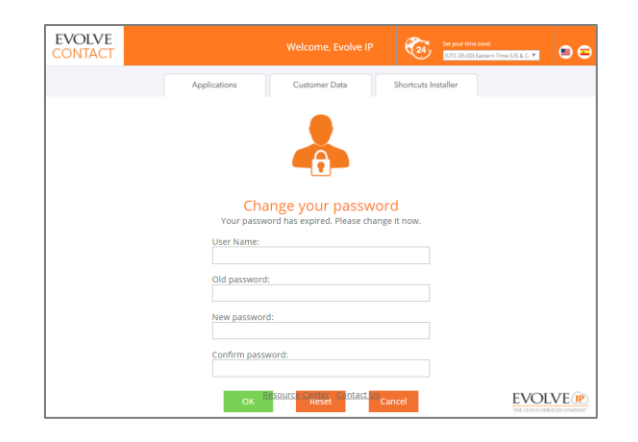

6. Make sure the Time Zone selection (located at the upper right area of the Application Portal) is set correctly.

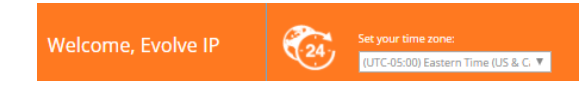

- 7. If you want to change it: click the Time Zone drop-down and select the time zone in which the supervisor resides. This step is optional, as your Supervisor may also select the relevant time zone via the Supervisor Client.
- 8. Click the Agent Client Icon to launch the Agent Client application. The Launching Application **Example 20** window opens.

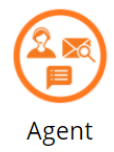

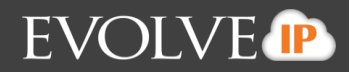

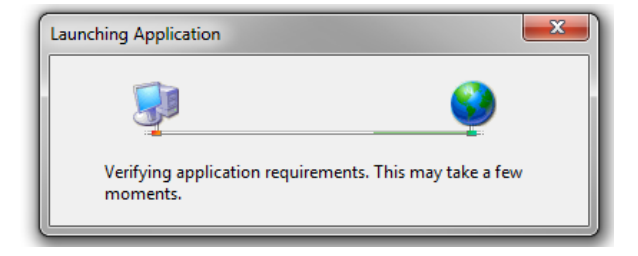

### Launch Application Window

9. If this is the first time you are starting the Agent Client application or if the client version was updated, you will be requested to accept the software download.

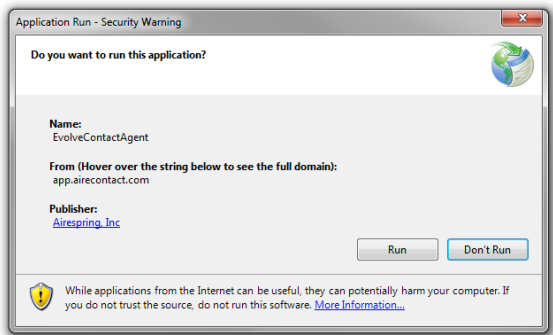

Application Run – Security Window

10.Click Run to accept the software download. The Agent Client application starts downloading.

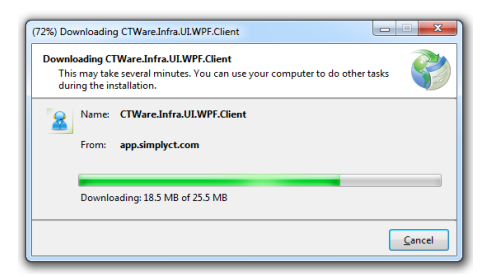

Application Download Window

11.After all the application requirements have been verified, the relevant authentication window opens, requiring you to enter a User name and Password. The application's 'Splash' screen also appears.

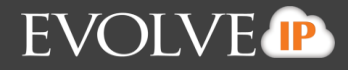

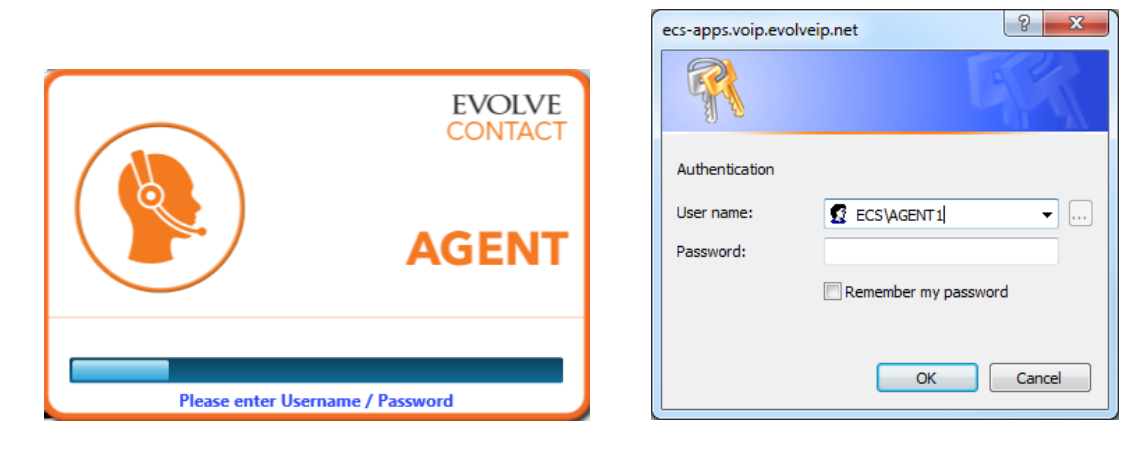

### Authentication Dialog

12.Enter your user name and password. The Agent Client opens.

## <span id="page-9-0"></span>2.1 Agent Client Interface

This section provides an overview of the Agent Client interface. Most features described will be similar for all interaction types (Voice, Chat, Email).

The Agent Client launches the Interaction Bar

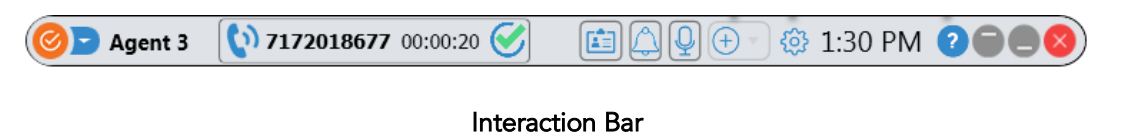

When an interaction is presented to an agent, the Interaction Panel will drop down, revealing information about the interaction (type, business process, demands, etc.)

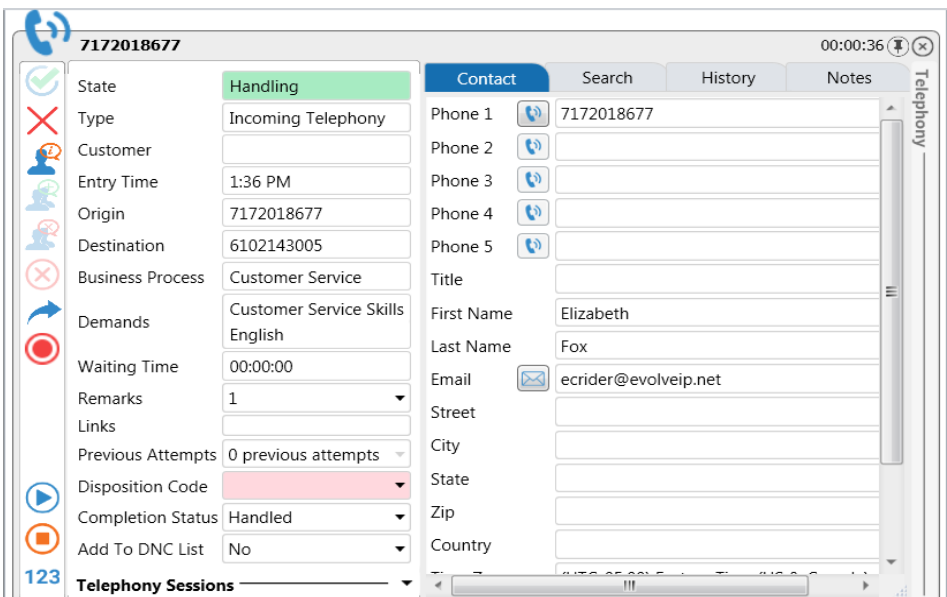

EVOLVE<sup>P</sup>

#### Interaction Panel

The table below describes the different Agent Client Interaction Bar items:

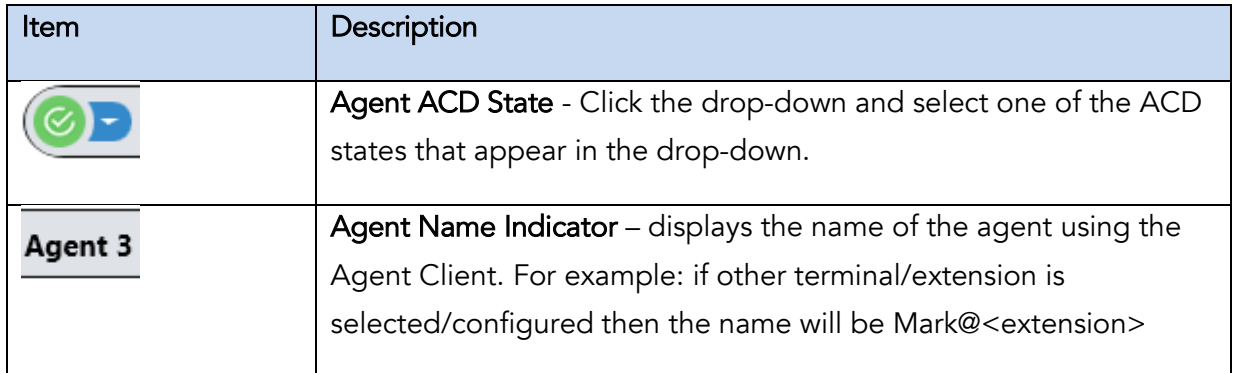

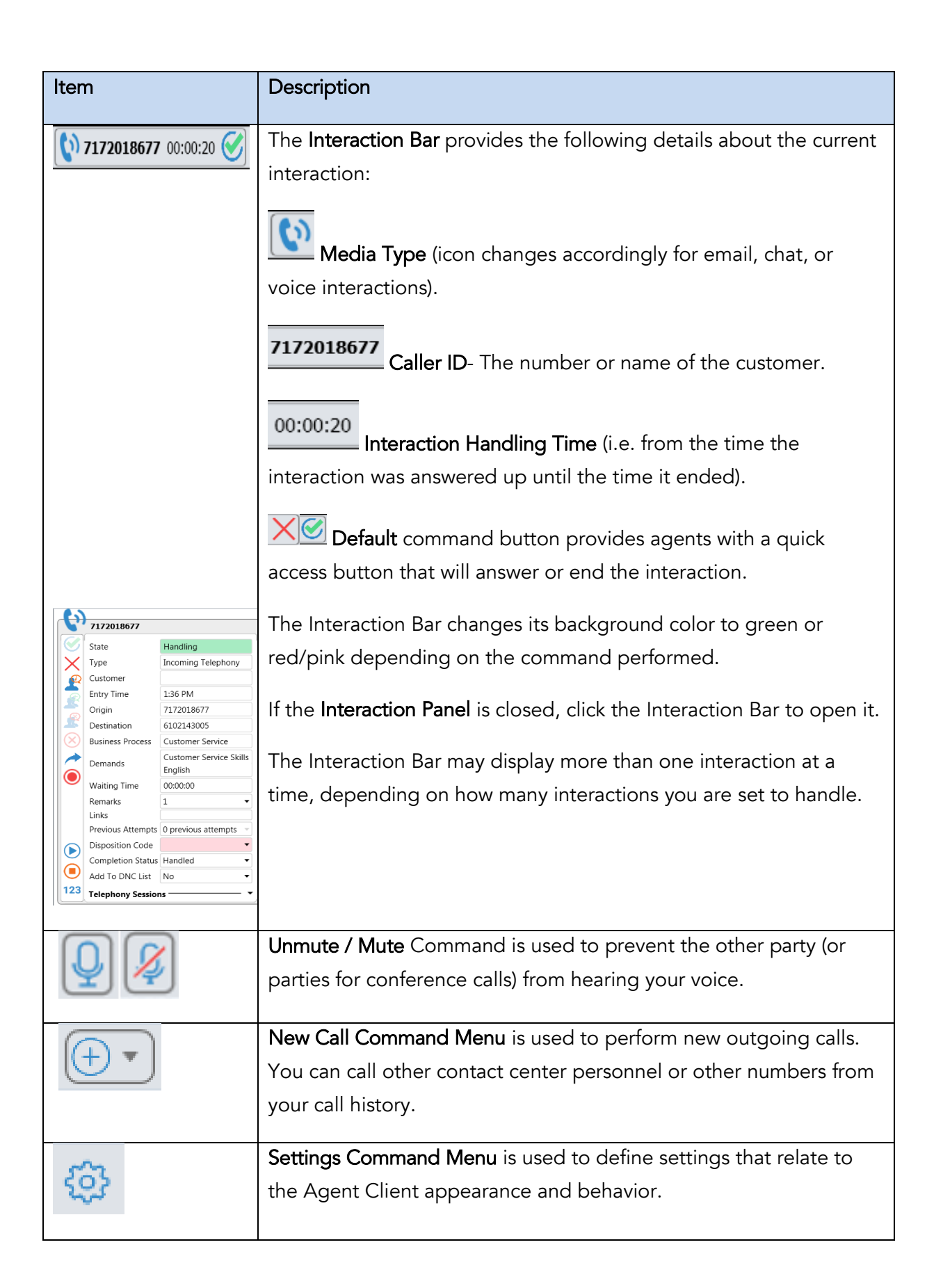

**EVOLVE** 

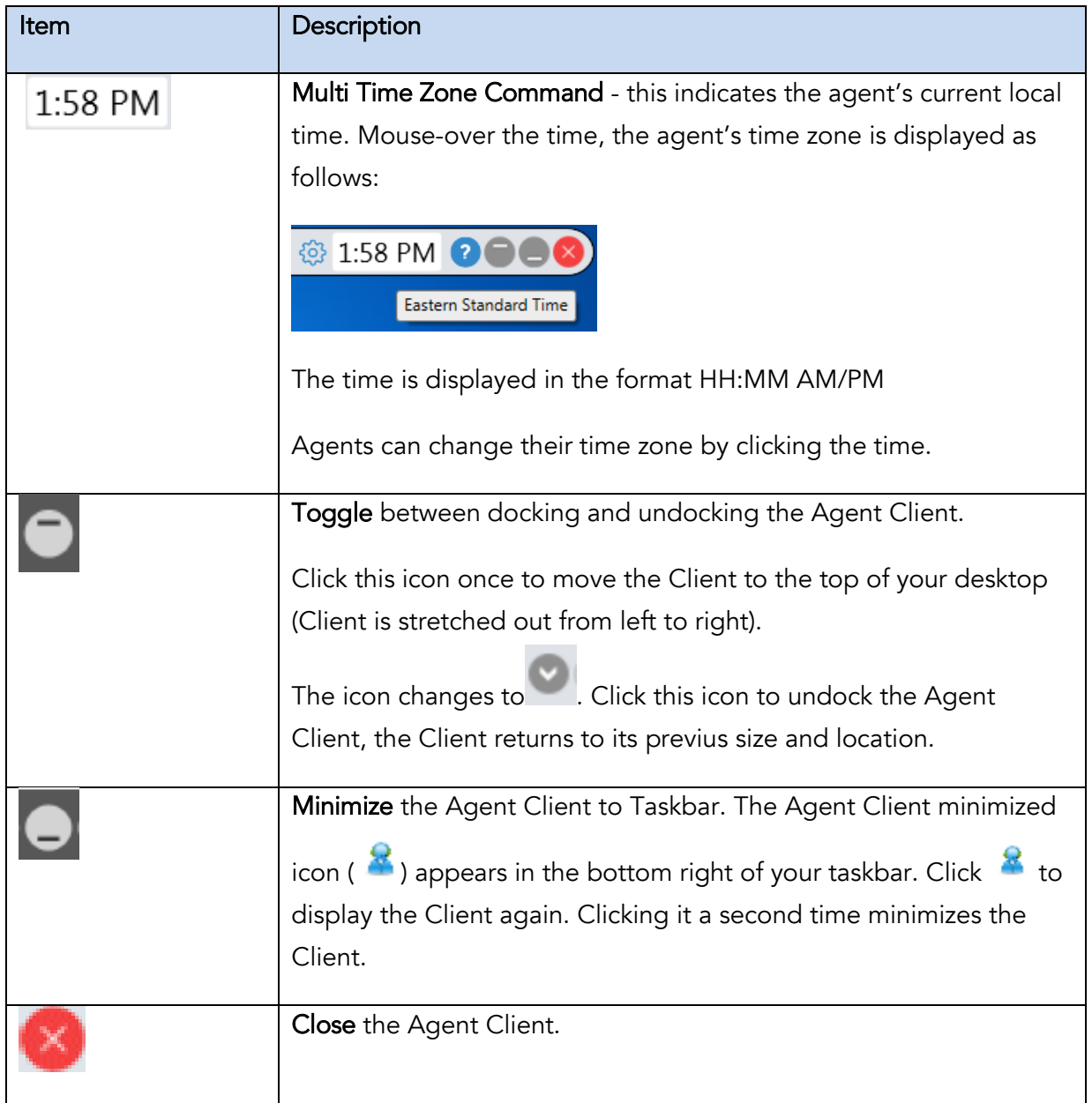

EVOLVE<sup>P</sup>

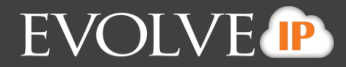

The Interaction Panel will dynamically change according to the type of interaction to present relevant information.

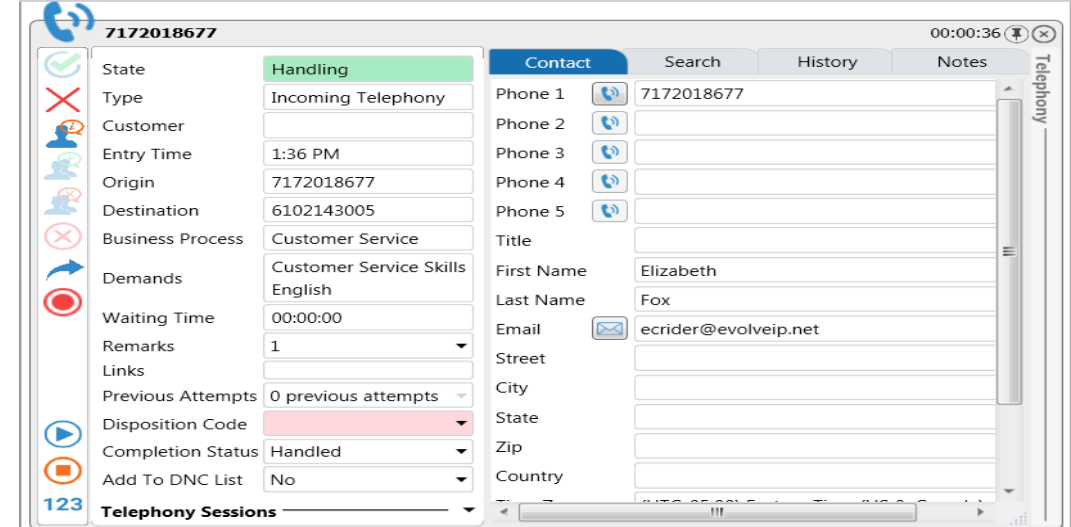

Interaction Panel

The table below describes the different Interaction Panel items:

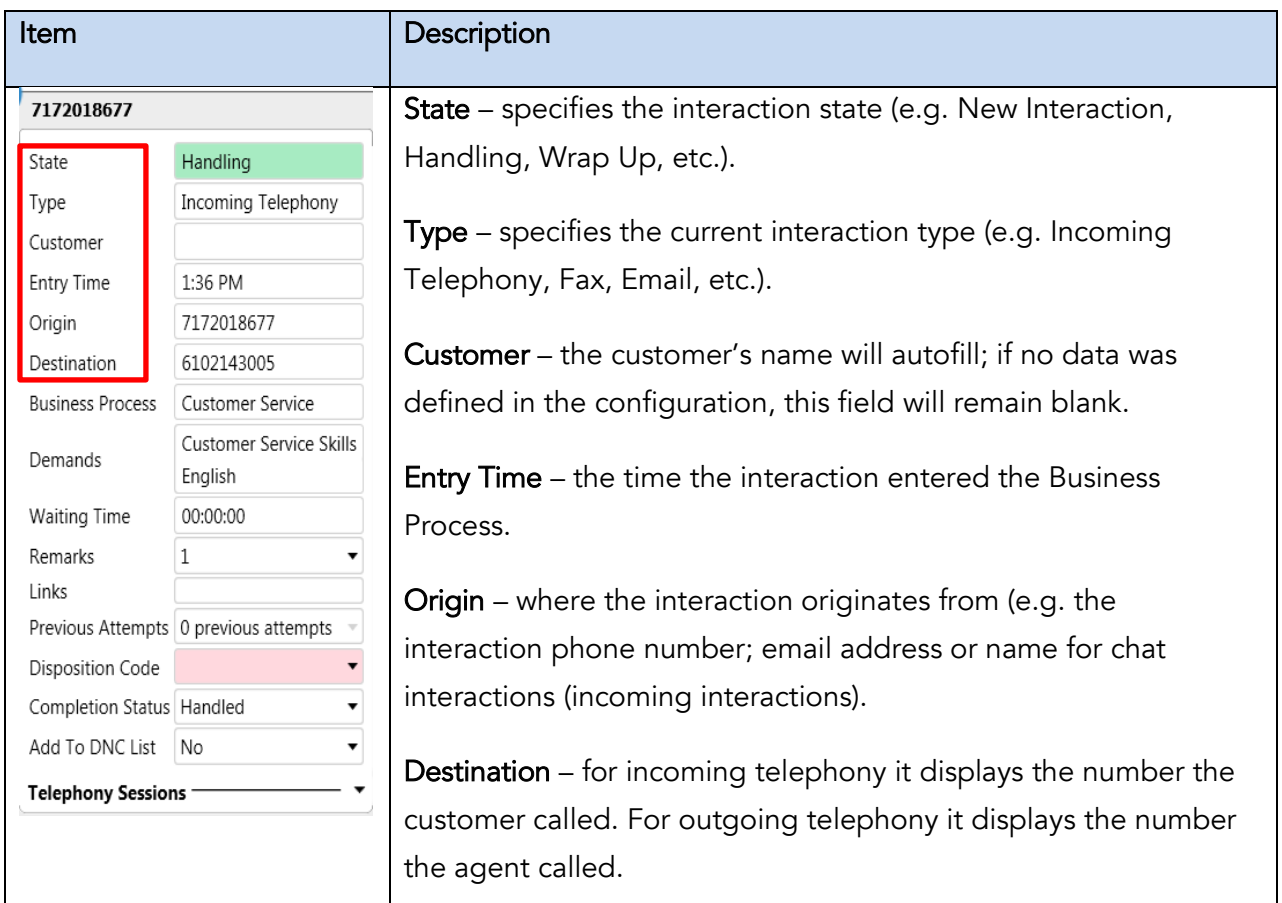

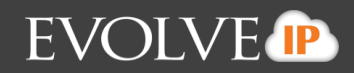

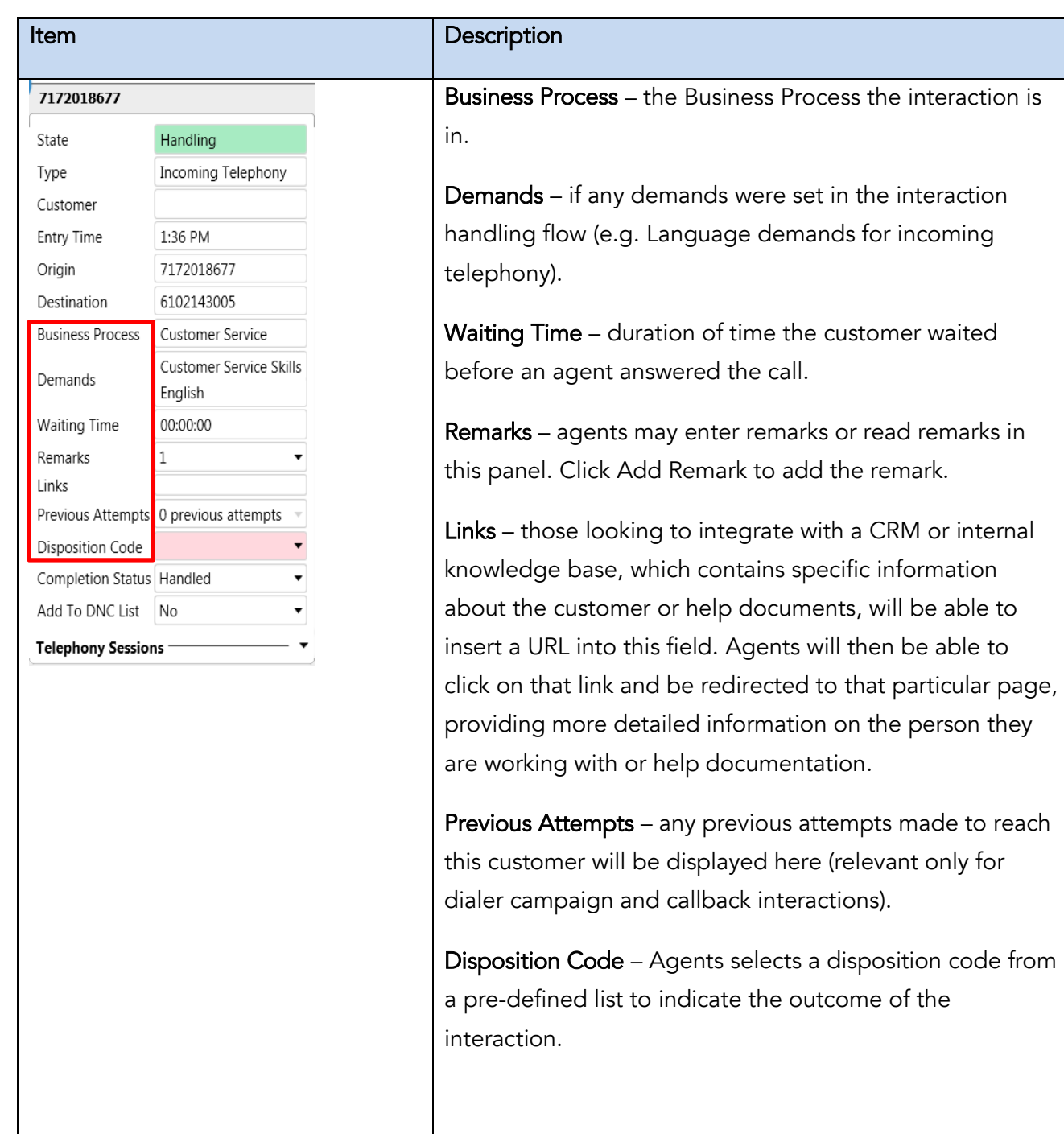

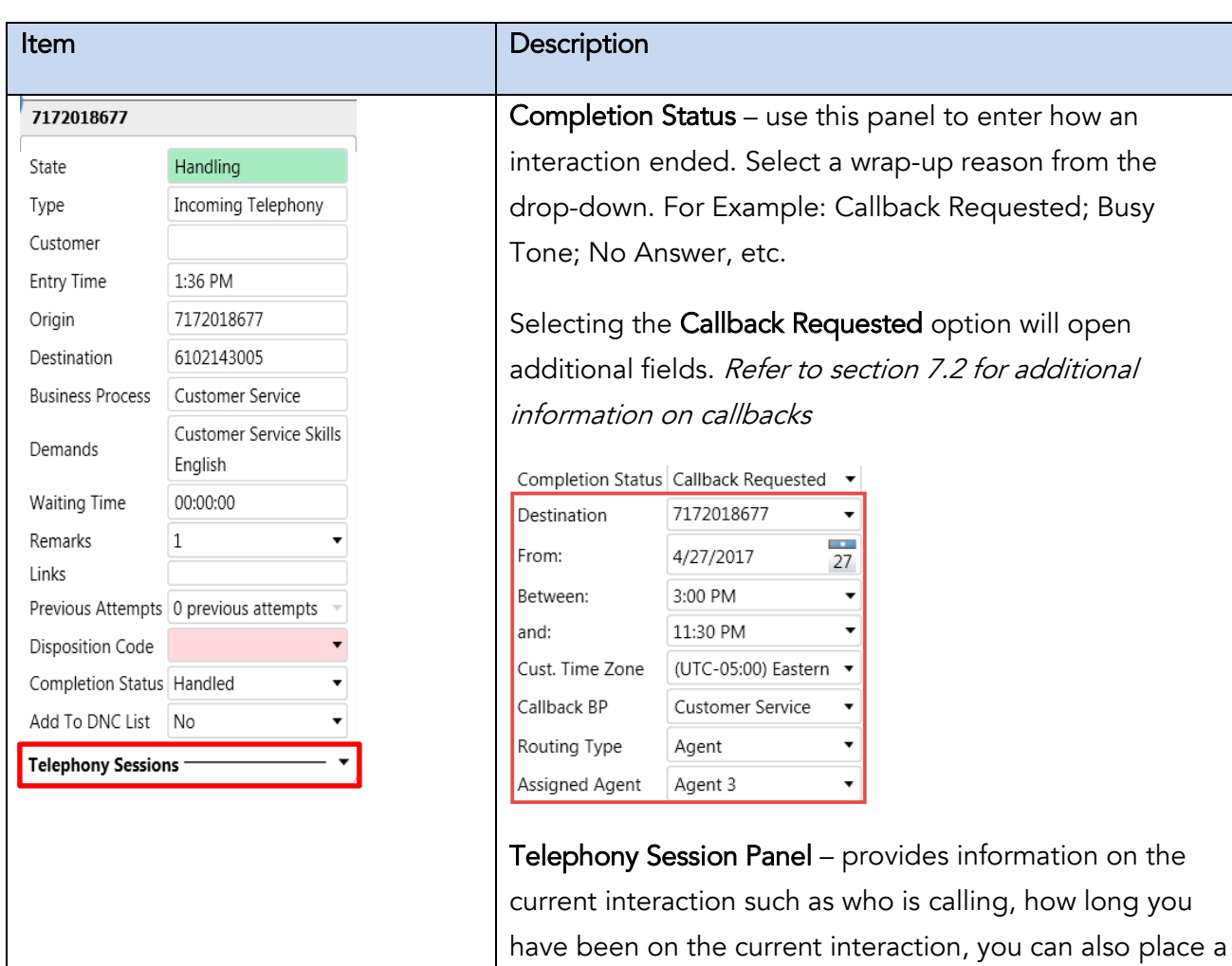

reason from the

**EVOLVE<sup>P</sup>** 

call on hold or disconnect a call.

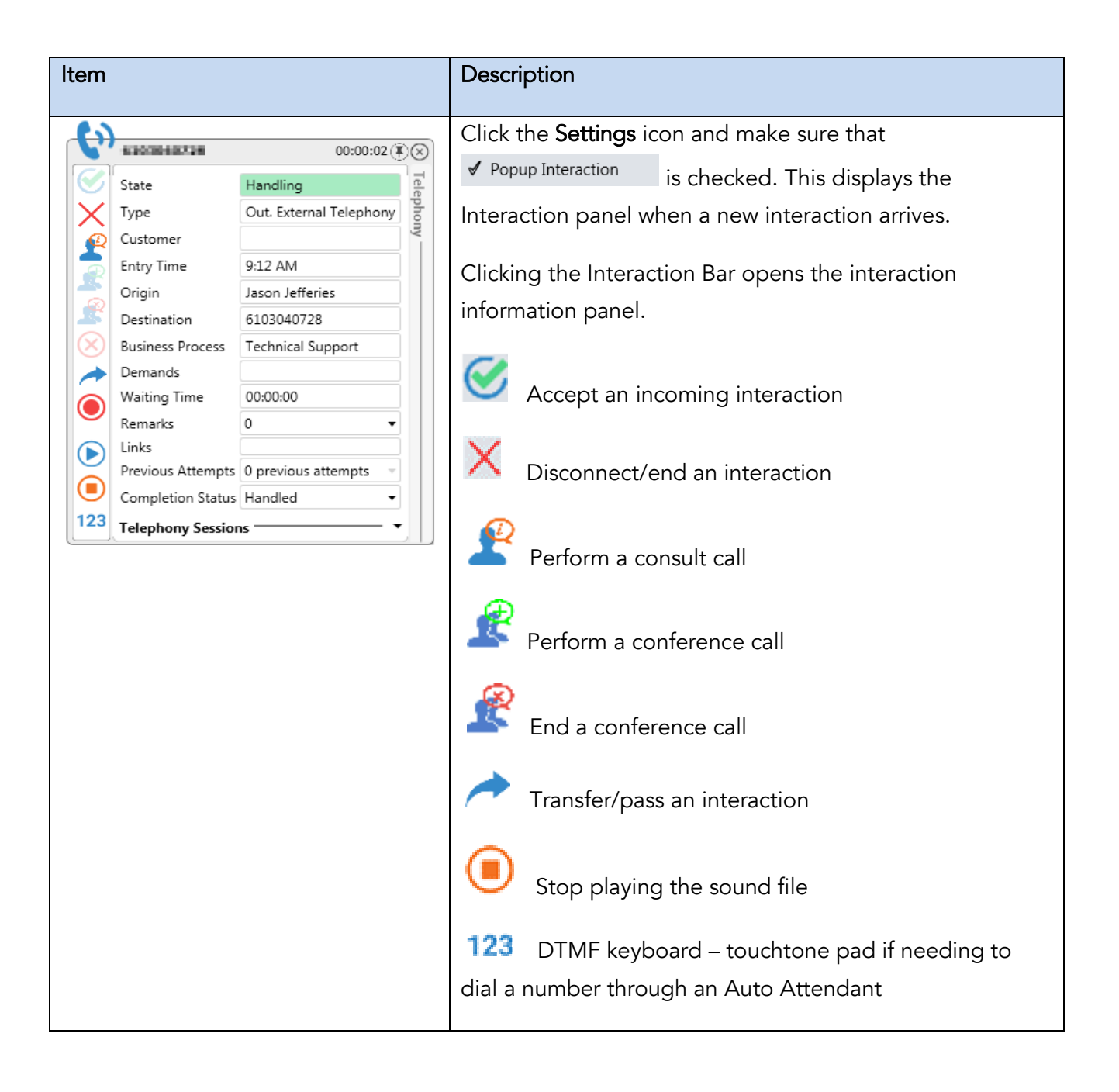

**EVOLVE IP** 

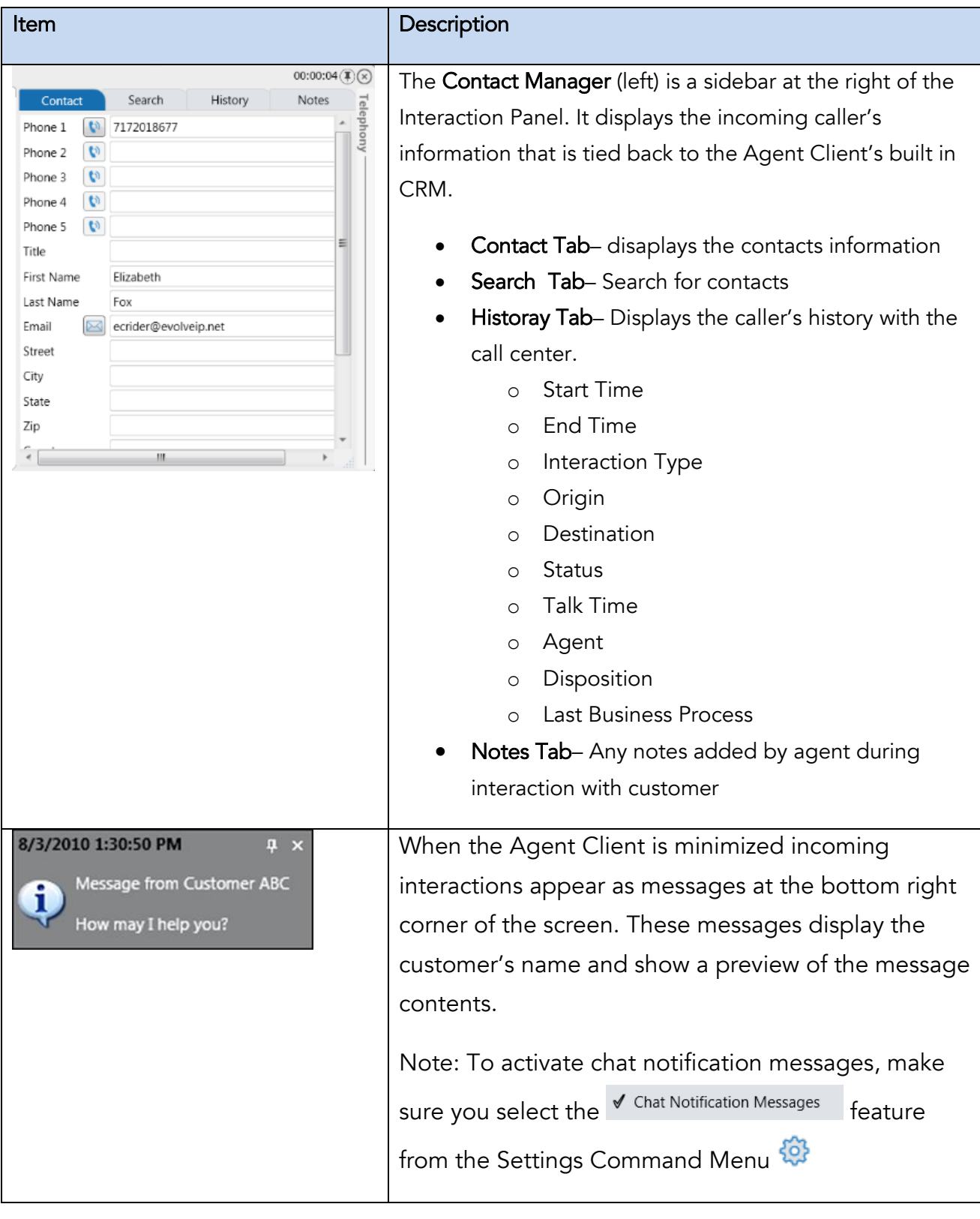

EVOLVE<sup>P</sup>

![](_page_18_Picture_1.jpeg)

## <span id="page-18-0"></span>2.2 System Messages

The Agent Client will alert when actions have failed and provide a system message to each event.

The following system messages exist:

- $\bullet$  Frror
- $\bullet$   $\bullet$   $\bullet$  Warning
- Information

All messages are displayed for five seconds. While a message is displayed, you can:

- $\bullet$   $\mathsf{X}$  to close the message.
- to pin the message to the desktop. This will help to keep the error message open so your IT department can capture the error.

System Messages are displayed in the bottom right corner of the screen.

![](_page_18_Picture_12.jpeg)

### System Warning Message

# <span id="page-18-1"></span>2.3 ACD States

The Agent Client allows you to choose one of the following ACD states:

![](_page_18_Picture_136.jpeg)

![](_page_19_Picture_107.jpeg)

![](_page_19_Picture_108.jpeg)

![](_page_19_Picture_3.jpeg)

![](_page_19_Figure_4.jpeg)

### <span id="page-19-0"></span>2.3.1 Automatic States

The Agent Client has the following two automatic states.

![](_page_19_Picture_109.jpeg)

![](_page_20_Picture_88.jpeg)

**EVOLVE IP** 

### <span id="page-20-0"></span>2.3.2 New Command Menu

The New Call Command Menu  $\overline{(+ \cdot)}$  is found in the Agent Client. Clicking it opens a window and enables agents to start new interactions using different options.

![](_page_20_Picture_89.jpeg)

The following tabs are available:

• Dial Drop Down - Allows the agent to select which caller ID to out-pulse when making an outbound call.

![](_page_20_Picture_90.jpeg)

 Contacts - (e.g., supervisors, agents, Business Entities Business Processes and Channel). The Contacts tab displays the different agent/supervisor availability modes.

![](_page_20_Picture_91.jpeg)

![](_page_21_Picture_1.jpeg)

- Recent contacts you recently interacted with (inbound and outbound calls)
- Dial manually dial using the dial pad.
- Email allows you to create a new email for one of the Business Processes you are assigned to.
- Directory contacts within your entire organization (corporate directory)

### <span id="page-21-0"></span>2.3.3 Contacts Tab

The Contacts tab consists of an organization's contacts including agents, supervisors, business processes or channels. You can easily initiate and transfer interactions of different media types, such as voice calls, chats and emails.

![](_page_21_Picture_8.jpeg)

New Call Command on the Agent Client

### To use the Contacts Tab:

![](_page_21_Picture_11.jpeg)

2. Select the Contacts tab at the bottom of the panel.

3. Select the relevant Business Process from the BP drop-down, if you are assigned to more than one Business Process.

4. Enter a supervisor or agent name in the Search box. A filtered list of names closest to what you have typed in the search box appears (e.g. if you type the letter 'J' in the search box, the list will display only those names that contain the letter 'J' in them). You can alternately scroll down the list and find the person, BP or channel you want to call.

**EVOLVE P** 

5. To initiate an interaction with a contact, click the call icon  $\begin{bmatrix} \bullet \\ \bullet \end{bmatrix}$  in the Action panel.

6. To chat with an agent, click the chat icon  $\Box$  in the Action panel.

![](_page_22_Picture_4.jpeg)

Note: Chatting and initiating calls depends on your Role and Load Allowance in the system.

### <span id="page-22-0"></span>2.3.4 Recent Tab

The Recent tab allows you to quickly interact with recent contacts (both incoming and outbound interactions).

![](_page_22_Picture_8.jpeg)

Recent Tab

To use the Recent tab:

![](_page_23_Picture_1.jpeg)

![](_page_23_Picture_2.jpeg)

2. Select the Recent tab at the bottom of the panel. The Recent tab displays each contact you previously interacted with:

![](_page_23_Picture_90.jpeg)

3. Select the relevant Business Process from the BP drop-down, if you are assigned to more than one Business Process. Selecting the BP will outpule the outbound callerID associated with the Business Process.

4. To initiate an interaction with a contact, click the call icon  $\begin{array}{|c|c|c|}\n\hline\n\end{array}$  in the Action panel.

5. To chat with an agent, click the chat icon  $\Box$  in the Action panel. This is only available for internal chats between agents.

6. To display the interaction logs of a specific contact, hover over the user's name/telephone number.

![](_page_24_Picture_2.jpeg)

### <span id="page-24-0"></span>2.3.5 Dial Tab

The Dial Tab allows you to enter a phone number and place a call.

![](_page_24_Picture_5.jpeg)

![](_page_24_Figure_6.jpeg)

### To use the Dial Tab:

![](_page_24_Picture_8.jpeg)

- 2. Select the Dial tab at the bottom of the panel.
- 3. Select the relevant Business Process.

4. Use the Dial Tab to enter a phone number, use your keyboard, or paste a number.

![](_page_25_Picture_1.jpeg)

5. Click  $\Box$  to place the call.

### <span id="page-25-0"></span>2.3.6 Email Tab

The Email tab allows you to create a new email for the Business Process that you are assigned.

![](_page_25_Picture_5.jpeg)

![](_page_25_Figure_6.jpeg)

### To use the Email tab:

![](_page_25_Picture_8.jpeg)

2. Select the Email tab at the bottom of the panel.

3. You will need to select a Business Process, from the list of available options and then click on Create a New Email.

### <span id="page-25-1"></span>2.3.7 Directory Tab

The HPBX Tab will allow you to view all users within your organization, whether they are part of the contact center or not. The tab will provide presence for each user, to help determine whether they are available or unavailable to interact with you or a customer. Click  $\blacktriangleright$  to expand a contact and view all available numbers.

![](_page_26_Picture_2.jpeg)

# <span id="page-26-0"></span>2.4 Settings Command Menu

The Settings Command Menu  $\bigcirc$  is found in the Evolve Contact Suite Agent Client and is used by agents to define appearance and behavior, resize the Agent Client as well as change its transparency.

![](_page_26_Picture_5.jpeg)

### Settings Command Menu

![](_page_27_Picture_1.jpeg)

- Always on Top displays the Agent Client on top of all active windows
- Pop-up Interaction displays the Interaction panel when a new interaction arrives

**EVOLVE P** 

- Chat Notification Messages displays a popup message at the bottom right of the screen every time a chat message arrives. Activating this option helps those agents that multitask (i.e. handle more than one interaction at a time or use another application other than the Agent Client)
- Open Agent Monitor displays the Agent Monitoring panel at the bottom right of the screen.

![](_page_27_Picture_157.jpeg)

- Speaker Volume by moving the slide indicator, you can adjust the volume level for speakers attached to the agent's computer
- Microphone Volume by moving the slide indicator, you can adjust the volume level for an agent's microphone
- Speaker and Microphone Settings the system automatically selects the audio devices. If other devices are available, you can change the selected speaker or microphone by choosing a device from the list
- Transparency Level change the transparency of the Client
- Resize Bar increases or decreases the size of your Evolve Contact Suite Agent Client and interaction panel (font size is also increased accordingly)
- Change Extension change your current extension, by selecting from a list of predefined extensions or manually enter a new extension.

 Keep Remarks Open When Interaction is Offered – if a remark is passed to the agent through the call flow, this will keep the remark open for the agent to read it.

**EVOLVE P** 

### <span id="page-28-0"></span>2.4.1 Resize the Agent Client

This feature will allow you to increase or decrease the size of your Evolve Contact Suite Agent Client. You may also widen the Evolve Contact Agent by dragging and stretching out the handle.

### To resize the Agent Client :

- 1. Click **\*** The Setup drop-down menu opens.
- 2. Mouse-over 'Resize'. The size slider appears.

3. Drag the slider (either left or right) to set the desired size of your Evolve Contact Agent.

![](_page_28_Picture_8.jpeg)

#### Resize Slider

4. Click anywhere outside the setup menu to save your settings and close the setup menu.

### <span id="page-28-1"></span>2.4.2 Change Extension

Changing an extension or where to answer a call is useful when you wish to receive incoming voice interactions at an alternate location such as a personal telephone.

### To change extension number:

1. Click the Settings command menu is displayed.

![](_page_29_Picture_1.jpeg)

- 2. Mouse-over Change Extension
- 3. Click Other... to define a new DID or extension that has not yet been set. The provide new extension window opens. If a pre-defined list of extension numbers exists, then you may select one.

![](_page_29_Picture_4.jpeg)

#### Provide New Extension Window

- 4. Enter a new extension number or any other telephone number in the 'Provide new extension' window.
- 5. Click OK to save your settings. The newly created extension number is now displayed alongside the Agent's name in the Client.

# <span id="page-29-0"></span>3.Voice Interactions

Incoming calls may arrive from an external source such as customers or internally from within the organization.

The Evolve Contact Suite Agent Client and the Interaction Panel display specific call details.

![](_page_30_Picture_1.jpeg)

**EVOLVE P** 

### Available Information for a Voice Call

The table below describes the available information for Voice Interactions:

![](_page_30_Picture_109.jpeg)

![](_page_31_Picture_1.jpeg)

![](_page_31_Picture_104.jpeg)

![](_page_31_Picture_3.jpeg)

# <span id="page-31-0"></span>3.1 Incoming Calls

When a call is offered, the Agent is immediately presented with several items…

The Information Panel will open and display information about the incoming call. Agents

will have the ability to either accept  $\Box$  or decline  $\Box$  that call, depending on your implementation, you may also answer on your handset or other Evolve IP provided software.

![](_page_32_Picture_0.jpeg)

![](_page_32_Picture_69.jpeg)

#### Incoming Call Details

When the call has been accepted the Incoming Interaction indicator background turns green (indicating an active voice interaction) and is useful when agents are handling more than one interaction as they can easily identify which interaction is the active one.

![](_page_32_Picture_70.jpeg)

The customer phone number is displayed (for external calls) or an agent/supervisor's name (for internal calls). The Telephone icon is displayed indicating it is a voice interaction.

If an agent does not accept or reject an offered interaction after a set period, the interaction is routed back to the Business Process, which automatically changes the agent's state to 'No Answer' (AP (agent won't be able to receive additional calls until changing the state back to 'Ready'). If an agent declines the interaction their status remains the same.

## <span id="page-33-0"></span>3.2 Place a Call on Hold

Placing a call on hold allows you to make another call or to answer a call from someone else. You can leave a call on hold indefinitely or until the other person hangs up.

### To place a call on hold:

1. Select the Telephony Session drop down arrow. Click the hold icon  $\blacksquare$  in the Telephony Session panel. Performing this action will change the background color to pink. (Depending on the 'hold' settings, customers may or may not hear music).

![](_page_33_Picture_6.jpeg)

While on hold the customer will not be able to hear the agent.

During a consulted interaction, there are two session panels - one on hold with a pink background and the other active with a green background. The Client interaction bar will be green, but the Telephony Session panel with a call on hold will be pink.

![](_page_34_Picture_1.jpeg)

**EVOLVE P** 

### Call on Hold

2. Click  $\overline{\odot}$  to resume the call.

![](_page_34_Picture_4.jpeg)

## <span id="page-34-0"></span>3.3 Consult Call

A Consult Call allows you to call another agent or supervisor for consultation, while placing the customer on hold. While the consult call is active, the customer waits on hold and cannot hear the conversation.

### Initiate a consult call:

1. During a voice interaction, click  $\mathbb{R}$ . The contacts opens.

2. Select the contact you want to consult with, by clicking  $\bullet$  to call the desired contact for consultation and once the call is answered the following Session panels are displayed.

**EVOLVE P** 

![](_page_35_Picture_44.jpeg)

Initiating a Consult Call

![](_page_35_Picture_45.jpeg)

Consult Call in Progress

![](_page_36_Picture_1.jpeg)

As the Consult Call initiator, you can:

- Record the call  $\bigcirc$ , place the customer on hold  $\bigcirc$  or end the interaction  $\otimes$ using the Customer panel.
- Transfer the call to the contact you are consulting with by clicking  $\blacksquare$  in the Telephony Session panel. When there are two session panels open (like in the above image, the interaction may be transferred)
- Initiate a Conference call.

# <span id="page-36-0"></span>3.4 Consulted Transfer a Call

A Consulted Transfer allows you to consults with whomever the call is going to be transferred to before actually passing on the call. The consulted transfer is performed by agents while the customer waits on hold.

## To use the Consulted Call Transfer option:

- 1. Click on the Consult icon
- 2. Select the person you are looking to transfer the call to and click

![](_page_36_Figure_11.jpeg)

3. This will place the caller on hold and dial the person you have selected.

![](_page_37_Picture_1.jpeg)

4. Once you have confirmed the person is available, click on the Telephony Sessions Panel to transfer the call.

![](_page_37_Picture_31.jpeg)

![](_page_38_Picture_1.jpeg)

## <span id="page-38-0"></span>3.5 Blind Transfers (Pass)

You can blind transfer a call to any contact or dialed number without needing to consult with the third party. The call is transferred and the agent that transferred the call hangs up immediately.

### To Blind Transfer a call to a contact:

1. Click **and select an available agent or supervisor using the Contact Tab**  $\triangle$ 

![](_page_38_Picture_88.jpeg)

![](_page_38_Picture_89.jpeg)

Blind transfer a call to a Contact

2. The interaction is transferred to the contact you selected.

## To blind transfer a call to a phone number:

- 3. Click
- 4. Click the Dial tab.

![](_page_39_Picture_1.jpeg)

5. Enter a phone number and then click **. The call is transferred to the phone** number you have dialed.

![](_page_39_Picture_58.jpeg)

### Passing a Call to a Dialed Number

### <span id="page-39-0"></span>3.6 Conference Call

A conference call is a call in which more than two people such as a customer, an agent and supervisor are joined together on a call. A conference call is available only after initiating a Consult Call, refer to section 3.3 on how to initiate a Consult Call.

## To start a conference call:

![](_page_39_Picture_8.jpeg)

![](_page_40_Picture_1.jpeg)

**EVOLVE P** 

#### Conference Call in Progress

Note: The Customer panel and Consultant panel are both green indicating that both voice interactions are active and that the agent can hear both parties.

- 2. Click  $\mathbb{R}$  to remove either party from the conference call.
- 3. Click  $\bigotimes$  to end the Conference Call and resume customer interaction.

![](_page_41_Picture_1.jpeg)

## <span id="page-41-0"></span>3.7 Complete an Interaction

When an agent completes an interaction (and likely moved to Wrap Up), the Interaction Information Panel remains visible allowing agents to perform wrap up tasks and use the interaction data in other applications (e.g. CRM).

![](_page_41_Picture_4.jpeg)

![](_page_41_Picture_5.jpeg)

Information Panel Wrap Up State

# **EVOLVE IP**

# <span id="page-42-0"></span>3.8 Dial Pad

You can use the built-in Dial Pad or your keyboard to enter numbers to emulate touch tones or Dual-Tone Multi Frequency (DTMF) and depending on your implementation, you may also use your handset or other Evolve IP provided software.

The Dial Pad button is located on the bottom left of the interaction information panel and is activated only when agents are busy handling interactions

### To use the Dial Pad:

- 1. Click 123. The Touch Tone Dial Pad opens.
- 2. Enter the desired number or symbol as required.
- 3. Click 123 to close the Touch Tone Dial Pad.

![](_page_42_Picture_83.jpeg)

Dial Pad (DTMF)

![](_page_43_Picture_1.jpeg)

# <span id="page-43-0"></span>4.Chat Interactions

## During a chat you can:

- View chat information
- Answer a chat
- Respond to a chat
- Place the chat on hold
- Transfer a chat
- Consulted Chat with Agent or Supervisor
- Add Canned Responses
- Conference Chat
- Save or Print Chat

### Viewing Chat Information

The figure below shows the Agent Client Interaction Bar, the Interaction Information Panel and the Sessions Details panel for a chat session.

### Chat Interaction Information Panel

![](_page_43_Picture_89.jpeg)

# **EVOLVE P**

The table below describes the different chat Interaction Information Panel items:

![](_page_44_Picture_114.jpeg)

### <span id="page-44-0"></span>4.1 Answer a Chat

Incoming chat offer may arrive from external sources (for example Web Chats) or internal source (chat requests made by other agents or supervisors). During an incoming chat request the chat icon  $\Omega$  is displayed indicating it is a chat.

![](_page_45_Picture_108.jpeg)

**EVOLVE P** 

#### Incoming Chat Details

- 1. To answer an incoming chat request, click  $\bullet$ .
- 2. To reject/decline an incoming chat, click  $\bigotimes$ .
- 3. If an agent does not answer a chat request after a set period, the chat interaction is rerouted back to the Business Process, which automatically changes the agent's mode to 'No Answer' and that agent won't be able to receive additional chats until changing the mode back to 'Ready'.

### <span id="page-45-0"></span>4.2 Respond to a Chat

1. You can chat by typing text in the Chat Session panel that opens to the right of the interaction information panel.

### <span id="page-45-1"></span>4.3 Chat with another Agent or Supervisor

### To start a chat with another agent or supervisor:

1. Click  $\circled{+}$  to open the Phonebook

- 2. Select a Business Process from the drop-down.
- 3. Click the relevant agents name in the Phonebook and then click Chat.

![](_page_46_Picture_35.jpeg)

### Initiating a Chat with another Agent

- <span id="page-46-0"></span>4.4 Place a Chat on Hold
	- 4. Click  $\overline{\mathbb{O}}$  at the top of the chat session panel.

![](_page_47_Picture_28.jpeg)

**EVOLVE<sup>P</sup>** 

### Chat Session – Hold Button

Click  $\boxed{\textcircled{e}}$  to retrieve the chat and proceed with the chat session.

![](_page_48_Picture_21.jpeg)

EVOLVE<sup>P</sup>

Chat Session – Retrieve Button

![](_page_49_Picture_1.jpeg)

# <span id="page-49-0"></span>4.5 Transfer a Chat

You can transfer a chat to any available contact without consulting who you are transfering the chat to. The chat is transferred and you are disconnected immediately.

## To transfer a chat:

1. Click . The Contact Panel is displayed allowing you to either select an agent from the list or search for an agent using the search box.

![](_page_49_Picture_6.jpeg)

### Transfering a Chat

2. Select the Agent to transfer the chat to and then click the Chat button.

![](_page_50_Picture_1.jpeg)

# <span id="page-50-0"></span>4.6 Consulted Chat with Agent or Supervisor

A Consulted Chat allows you to have a separate chat with another agent or supervisor during a chat session with a customer and typically used to get assistance.

## To start a Consult Chat:

1. Click  $\Box$  The Contacts panel is displayed allowing you to select an agent from the list or search for an agent.

![](_page_50_Picture_6.jpeg)

#### Consulting with another Agent

- 2. Click the Chat button to send the consultation request.
- 3. Once your request is answered an additional panel is displayed below the main chat panel. This allow you to chat with the representative independent of the customer chat.

![](_page_51_Picture_72.jpeg)

**EVOLVE P** 

### Consult Chat Panel

4. Click  $\left| \right\rangle$  to transfer the chat to the agent, with whom you consulted with. Transferring the call can only be done when in consult mode.

![](_page_51_Picture_73.jpeg)

## <span id="page-51-0"></span>4.7 Conference Chat

A Conference Chat is available during a Consult Chat only.

### To start a Conference Chat:

1. Follow the Consulted Transfer steps outlined above before performing the below steps to start a Conference Chat

2. Click to start a conference chat. Another chat session window opens alongside the one in progress.

![](_page_52_Picture_70.jpeg)

#### Conference Chat in Progress

As the Conference Chat initiator you can:

- o Remove any interaction attendee from the conference chat by clicking  $\boxed{\mathcal{R}}$ agent or customer chat panel.
- o End the Conference Chat and resume customer interaction by clicking  $\boxed{2}$  on the application panel.

![](_page_53_Picture_1.jpeg)

## <span id="page-53-0"></span>4.8 Save or Print Chat

You can save or print a chat transcript.

### To save the chat transcript to a text file:

1. Click  $\Box$  The Windows Save As dialog is displayed.

The 'File name' field is entered automatically, showing some of the chat information e.g. the date and time of the chat.

![](_page_53_Picture_7.jpeg)

#### Chat Save as Dialog

- 2. Browse to the location where you want to save the file.
- 3. Click Save to save the file.

### To print the chat transcript:

1. Click **.** The Windows Print dialog is displayed.

![](_page_54_Picture_1.jpeg)

![](_page_54_Picture_114.jpeg)

### Chat Print Dialog

- 2. Select a printer from the printers list.
- 3. Click Print.

# <span id="page-54-1"></span><span id="page-54-0"></span>5. Additional Client Features

## 5.1 Links and Screen Pop

Clicking the active links (displayed in green underlined text) will open (or "pop") a web browser or file providing the agents with more information.

- o Customer Name Link is configured in the Setup application and when set the Customer Name becomes a hyperlink to open the URL defined in the Setup (e.g. the customer's Facebook/LinkedIn account).
- o Customer Management Link is configured in the Setup application and when set, the customer management becomes a hyperlink to open the URL defined in the Setup (e.g. a customer's account in a CRM application).
- $\circ$  Location Link is configured in the Setup application and when set, the location becomes a hyperlink to open the URL defined in the Setup (e.g. a customer's IP location on a map).
- o Product Link is configured in the Setup application and when set, the product becomes a hyperlink to open the URL defined in the Setup (e.g. a preferred product selected by the customer during an IVR flow).

![](_page_55_Picture_1.jpeg)

![](_page_55_Picture_18.jpeg)

Interaction Information Panel - Customer Name Link

# **EVOLVE P**

# <span id="page-56-0"></span>5.2 Disposition Codes

Disposition Codes allows agents to enter a pre-defined code to indicate the outcome of the interaction. These codes are specific to the Business Process and can be customized for each Business Process. Example of disposition codes include Sale, Not Interested, Call Back, Do Not Call, etc.

### To use Disposition Codes:

1. During an interaction click the Disposition Code drop-down. A list of predefined codes appears.

![](_page_56_Picture_50.jpeg)

2. Select the code from the list.

## <span id="page-57-0"></span>5.3 Completion Status

Use the Completion Status panel to select a call status. This allows you to give a short explanation as to why the interaction ended. A status may be selected during or after an interaction.

Selecting 'Callback Requested' enables agents to postpone a call to a later time, for times when a customer cannot receive a call or wishes to postpone the call to another time. See Section 5.4 for more detail.

![](_page_57_Picture_68.jpeg)

The table below lists the status options available in the Completion Status Panel:

### Status Options in the Completion Status Panel

![](_page_57_Picture_69.jpeg)

![](_page_58_Picture_1.jpeg)

![](_page_58_Picture_65.jpeg)

# <span id="page-58-0"></span>5.4 Callback Requested

The Callback feature enables agents to postpone a call to a later time, for times when a customer cannot receive a call or wishes to postpone the call to another time. This feature applies only to those Business Processes that allow callback options

### To set a callback:

1. During a call session, click the Completion Status drop-down. A list of call statuses appear.

![](_page_59_Picture_44.jpeg)

**EVOLVE IP** 

#### Selecting Callback Requested in the Completion Status Panel

2. Select Callback Requested. New 'callback' fields appear in the panel.

3. Open the Destinations drop-down and enter the new destination number, if any. This field is optional and allows you to add another callback destination number other than the origin number.

4. Set a 'From' date by clicking the drop-down. A calendar opens.

5. Set the time an agent is to make the call by clicking the 'Between' 'and' drop-downs.

6. Select the customer's Time Zone from the 'Cust. Time Zone' drop-down.

**EVOLVE IP** 

7. Click  $\boxed{\times}$  to complete the call.

# <span id="page-60-0"></span>5.5 Callbacks

Callback interactions are displayed with a red background in the Type field to differentiate between callback interaction and regular ones. Only once the agent accepts the interaction will the callback be performed.

In outbound dialing, such as IVR and Predictive Campaigns, the system automatically detects busy tone, no answer time outs, fax tones, etc. As callback interactions are handled, it is important that agents enter a completion status or disposition code according to the result of the callback attempt.

![](_page_60_Picture_73.jpeg)

Callback Interaction

# <span id="page-61-0"></span>5.6 Agent Monitor (real-time display)

The Agent Monitor displays improves the agent's awareness by displaying realtime information such as the number of waiting calls, the longest waiting time a call waited for an answer, answered calls and abandoned calls. The monitoring panel allows you to drill-down and get more specific details per agent and Business Process.

![](_page_61_Picture_67.jpeg)

Agent Monitoring Drill-down

### To open the Agent Monitor via the settings menu:

- 1. Click  $\overline{\mathbb{Q}}$ . The Setup drop-down menu opens.
- 2. Click <sup>Open Agent Monitor</sup> . The Agent Monitoring panel is displayed.
- 3. The Agent Monitoring panel is displayed.

![](_page_62_Picture_1.jpeg)

![](_page_62_Picture_2.jpeg)

#### Agent Monitor Panel

4. The monitor panel opens docked at the bottom right of the screen. Click and drag the panel to a different location on your screen if desired.

### To open the Agent Monitor via the system tray:

1. Right-click the Evolve Contact Agent icon in the system tray.

![](_page_62_Picture_7.jpeg)

2. Select Show Monitor from the menu that opens.

![](_page_62_Picture_9.jpeg)

![](_page_63_Picture_1.jpeg)

#### Evolve Contact Agent Right-click Menu

3. The Agent Monitoring panel is displayed.

![](_page_63_Picture_4.jpeg)

#### Agent Monitor Panel

4. The monitor panel opens docked at the bottom right of the screen. Click and drag the panel to a different location on your screen if desired.

5. Click  $\circledast$  to close the panel.

6. Click  $\blacksquare$  alongside the agent or BP name to expand the agent monitoring panel, allowing you to view monitoring details.

7. To contract the panel, click  $\blacktriangle$ .

#### Agent Monitoring items

The table below shows some of the the fields that can be included in the agent and Business Process monitor section. The Statistics shown can be customized to the skilling profile assigned to the agent and determined by the Supervisor or Administrator.

![](_page_63_Picture_105.jpeg)

![](_page_64_Picture_1.jpeg)

![](_page_64_Picture_101.jpeg)

![](_page_65_Picture_1.jpeg)

![](_page_65_Picture_63.jpeg)

You can drill-down on the relevant Business Process by clicking the drop-down alongside the relevant Business Process name. The following is displayed:

![](_page_65_Picture_64.jpeg)

### <span id="page-65-0"></span>5.6.1 Agent Monitor Alerts and Warnings

Alerts and Warnings (when implemented in the Setup Client) are shown on the Agent Monitoring in different colors. Alerts appear in red and Warnings in orange. Agent or BP threshold limits are set using the Setup application.

Only if the threshold limit is exceeded will the relevant color be displayed.

![](_page_66_Picture_1.jpeg)

![](_page_66_Picture_2.jpeg)

# <span id="page-66-0"></span>5.7 Time Zones

ECS and the Agent Client supports multiple time zones to handle interactions that arrive from customers who are in different time zones than the Contact Center (e.g. the Contact Center is in New York and the customer is in California). This is applicable when an organization has Contact Centers or customers in different time zones.

The Evolve Contact Agent's default Time Zone is taken from the agent's local computer settings. The Time Zone is displayed as a tooltip on the Evolve Contact Agent. Mouse-over the time indicator to see the tooltip.

### To change your Time Zone:

- 1. Click the area on the Evolve Contact Agent that displays the time  $\frac{3:40 \text{ PM}}{2}$
- . The Time Zone Selection window opens.

![](_page_67_Picture_1.jpeg)

![](_page_67_Picture_69.jpeg)

Time Zone Selection Window

2. Click the 'Select Time Zone' drop-down and select the appropriate time zone from the list of available time zones. The list of time zones that appear here are defined using the Setup application.

- 3. Click OK to accept the changes.
- 4. Click Cancel to ignore the changes.

5. Click Default to apply the default settings (i.e. the time zone displayed will be taken from your local computer settings).

Note: Incoming interactions will display the agent's time zone.

Callback Interactions: If the customer's time zone is known, agents will see the customer's time zone. The callback is scheduled using the customer's time.

Changing the default Time Zone, to a different time zone, displays the time in

a different color (e.g. 10:56 AM